# **3.4 Verify Workbench Installation**

The next step is to verify the i2b2 Workbench installed correctly by making sure you can log into it. The steps shown below outline the process of logging into the Workbench for the i2b2demo domain.

## **Logging into i2b2 Workbench (i2b2demo domain)**

- 1. Go to YOUR\_I2B2\_WB\_DIR and open the folder called **Windows**.
- 2. Double click on the **i2b2Workbench** application / executable.

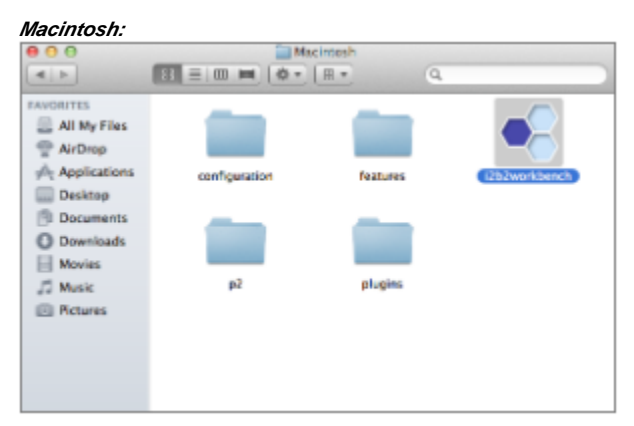

#### **Windows:**

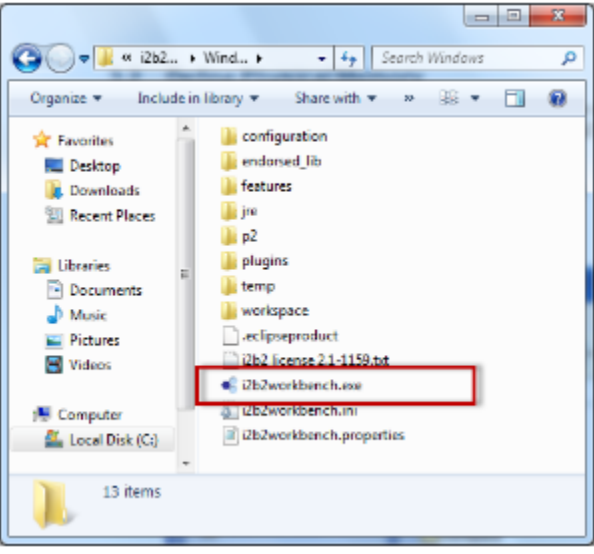

#### 3. The i2b2 Workbench splash screen will appear.

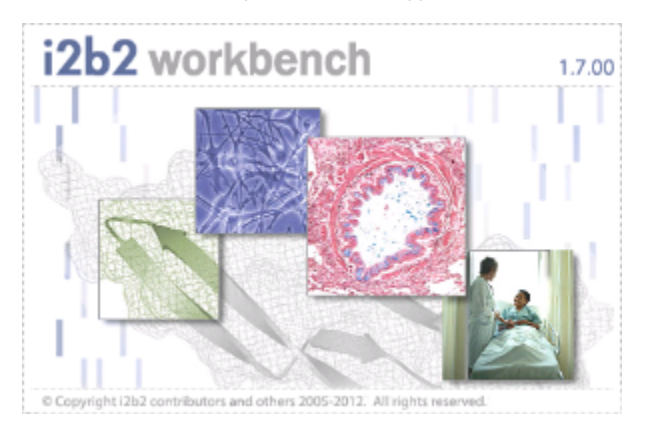

4. The **i2b2 Login** dialog window will open.

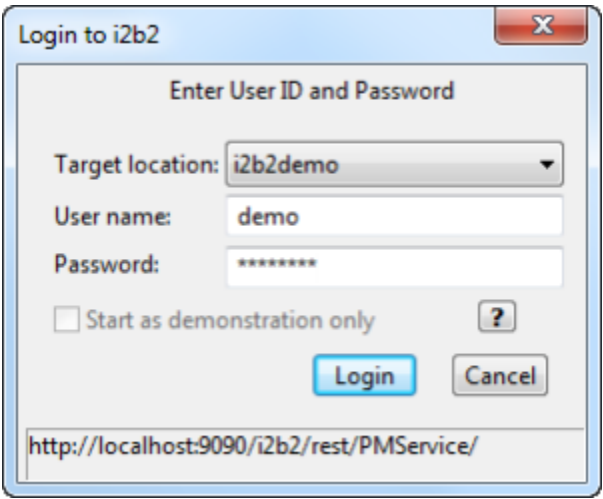

## 5. Select your **Target location**.

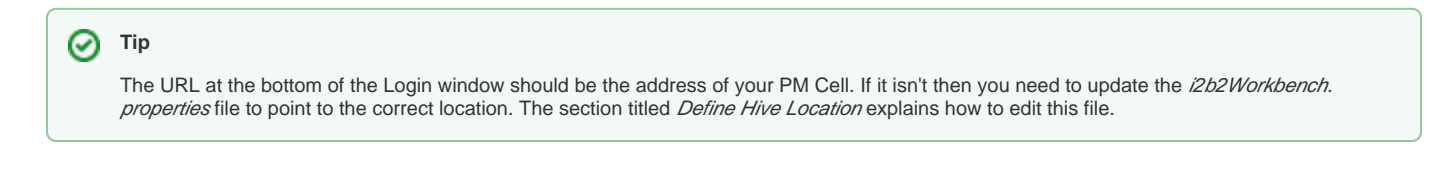

6. Enter the user information for the domain you are logging into.

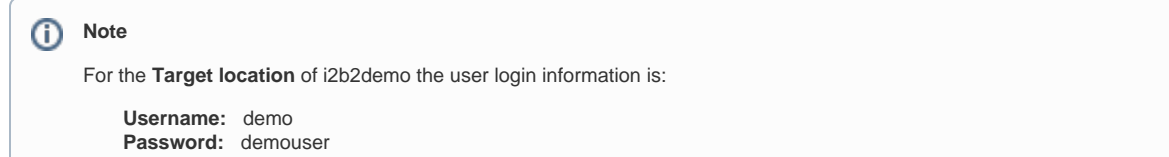

7. Click on the **Login** button.

## **Important**

If your user has access to multiple **projects** you will be presented with the **Choose a Project** dialog window and you will need to select a project before you can proceed with logging into the workbench.

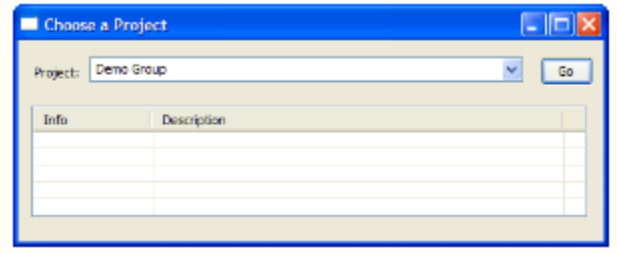

If you only have access to one project you will be logged directly into the workbench.

#### 8. The i2b2 Workbench will open to the **Welcome** page.

#### **Note**

The welcome page will open the first time you login. All subsequent logins will bring you directory to the i2b2 desktop. You can access the welcome page anytime by selecting it from the Help menu on the toolbar.

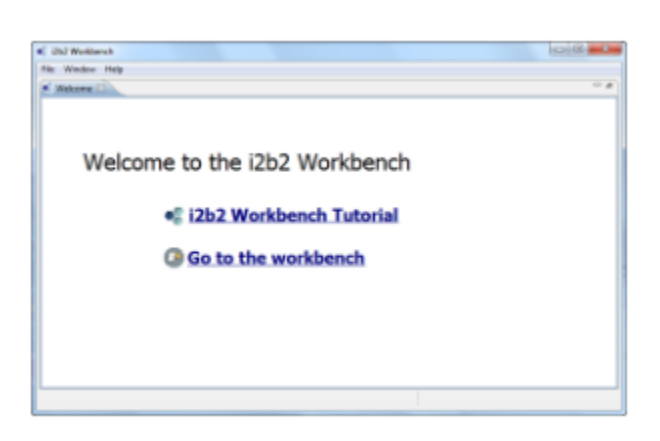

9. Click on **Go to the workbench**. The desktop of the i2b2 Workbench will open.

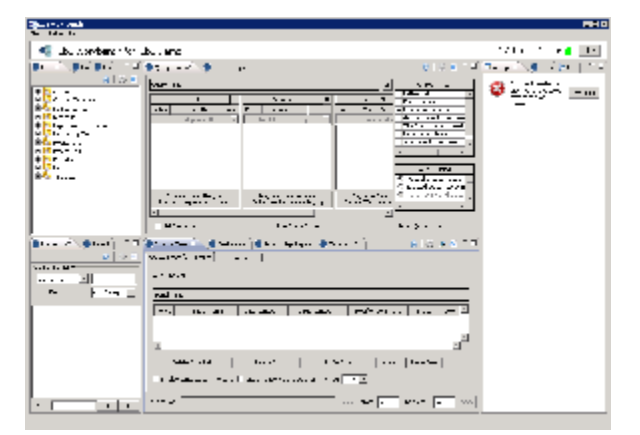

## **Things to keep in mind:**

Assuming you have been installing the cells in the order in which they appear in this installation guide the only cell you have installed is the PM cell. This means you will see valid errors in all the views *(Navigate and Find Terms, Query Tool, Previous Queries and Workplace)*.

You should not receive any errors regarding the PM Cell. If you are not able to log into the Workbench please see the Troubleshooting chapter. If there are no errors logging in then you have confirmed the Workbench was installed correctly.